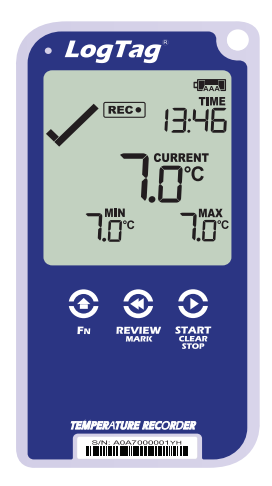

# LogTag<sup>®</sup>UTRED30-16

## Kurzanleitung

Version E

www.logtag-recorders.com

#### Kurzanleitung - Inhalt

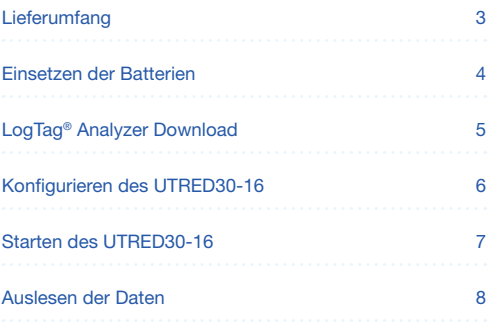

### <span id="page-2-0"></span>**Lieferumfang**

Bitte überprüfen Sie, ob die unten aufgeführten Artikel vorhanden sind, bevor Sie mit der Einrichtung Ihres UTRED30-16 fortfahren.

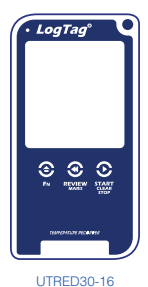

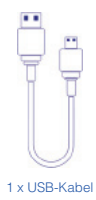

Was Sie sonst noch benötigen:

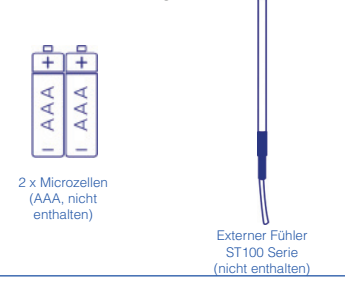

#### <span id="page-3-0"></span>Einsetzen der Batterien

Die Stromversorgung des UTRED30-16 erfolgt primär über 2 **Microzellen** 

Für einen permanenten Anschluss können Sie den Logger auch mittels USB-Kabel und USB-Netzteil mit Strom versorgen.

- 1. Sie benötigen einen kleinen Kreuzschlitzschraubenzieher, um die Abdeckung auf der Rückseite des UTRED30-16-Gehäuses zu entfernen.
- 2. Nachdem Sie die Batterieabdeckung entfernt haben, setzen Sie die 2 Microzellen ein. **Beachten Sie bitte hierbei** die Polarität der Batterien.

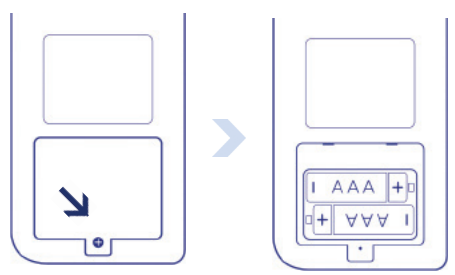

3. Wenn beide Batterien installiert sind**, setzen Sie die Batterieabdeckung wieder ein** und schrauben Sie sie fest.

**Achtung:** Bitte beachten Sie, dass der UTRED30-16 nicht startet, wenn sowohl die Microzellen leer sind als auch keine Versorgung über USB erfolgt.

#### <span id="page-4-0"></span>LogTag® Analyzer Download

Um die neueste Version der LogTag Analyzer Software herunterzuladen, rufen Sie folgende Seite in Ihrem Browser auf:

**N** [https://www.cik-solutions.com/datenlogger-monitoringsysteme/](https://www.cik-solutions.com/datenlogger-monitoringsysteme/logtag-support/) [logtag-support/](https://www.cik-solutions.com/datenlogger-monitoringsysteme/logtag-support/)

- 1. In der Rubrik LogTag Analyzer 3, klicken Sie bitte auf 'DOWNLOAD'
- 2. Tragen Sie Ihre Kontaktdaten in das Formular ein und klicken Sie 'Download starten'
- 3. Klicken Sie auf "Ausführen" oder "Datei speichern". Öffnen Sie die heruntergeladene Datei durch Doppel-Klick, um den Analyzer-Setup-Assistenten zu starten
- 4. Folgen Sie den Anweisungen auf dem Bildschirm, um Analyzer auf Ihrem Computer zu installieren
- 5. Klicken Sie auf "Fertig stellen", um den Setup-Assistenten zu beenden

**Achtung:** Der Setup-Assistent benötigt exklusiven Zugriff auf bestimmte Dateien. Achten Sie daher bitte darauf, dass keine weitere LogTag Software auf Ihrem Computer ausgeführt wird.

#### <span id="page-5-0"></span>Konfigurieren des UTRED30-16

Verbinden Sie zunächst Ihren UTRED30-16 über das mitgelieferte USB-Kabel mit Ihrem Computer. Sie finden die entsprechende USB-Buchse unten am Gerät hinter einer Schutzkappe, wie nebenstehend illustriert.

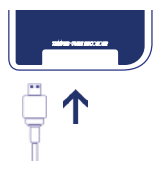

- 1. Starten Sie LogTag® Analyzer.
- 2. Klicken Sie "Konfigurieren" aus dem "LogTag" Menü, oder klicken Sie das Symbol "Assistent".
- 3. Passen Sie die Konfigurationseinstellungen Ihres Loggers nach Bedarf an. Weitere Informationen zu den Konfigurationseinstellungen finden Sie unter Konfigurieren des UTRED30-16 im Produkthandbuch, oder in der Hilfedatei der Software, die Sie über die F1" Taste erreichen.
- 4. Klicken Sie "Weiter", um die Konfigurationseinstellungen zum Logger zu übertragen.
- 5. Klicken Sie "Schließen", um die Konfiguration zu beenden.

#### <span id="page-6-0"></span>Starten des UTRED30-16

Achten Sie bitte darauf, dass Sie vor dem Starten des Loggers einen externen Fühler der ST100 Serie an Ihr Gerät angeschlossen haben.

Halten Sie die START/CLEAR/STOP Taste gedrückt.

**STARTING** erscheint, zusammen mit **READY**.

Lassen Sie die Taste **los,** sobald **READY** erlöscht.

#### **Der UTRED30-16 zeichnet jetzt Temperaturdaten auf.**

Der Logger startet **nicht**, wenn...

- Sie die Taste **loslassen**, bevor READY erlöscht
- Sie die Taste länger als 2 Sekunden gedrückt halten, nachdem READY erlöscht
- Die Batterien leer sind und der Logger nicht an eine externe Stromversorgung angeschlossen ist

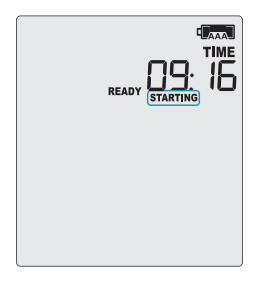

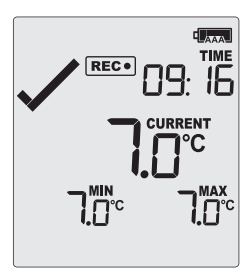

#### <span id="page-7-0"></span>Auslesen der Daten

Verbinden Sie zunächst Ihren UTRED30-16 über das mitgelieferte USB-Kabel mit Ihrem Computer. Sie finden die entsprechende USB-Buchse unten am Gerät hinter einer Schutzkappe, wie nebenstehend illustriert.

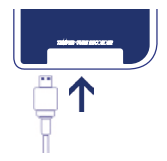

Im Dateimanager erscheint ein neues Gerätelaufwerk, in dem sich die Dateien mit den aufgezeichneten Daten befinden.

Alternativ können Sie aber auch die folgenden Schritte ausführen:

- 1. Starten Sie LogTag® Analyzer.
- 2. Klicken Sie "Herunterladen" aus dem "LogTag" Menü, oder drücken Sie F4"
- 3. Klicken Sie "Schließen", wenn der Auslesevorgang beendet ist.

Standardmäßig ist in LogTag® Analyzer die automatische Download -Funktion aktiviert. Wenn das Programm läuft, werden die ausgelesenen Daten immer dann direkt angezeigt, sobald Sie einen UTRED30-16 an Ihren Computer anschließen.